## Stage Five – Submit, authorise and post the bill

This is the final stage of the Billing Wizard.

From this stage you can authorise a bill for posting and then post the bill. The feature is only available if you have appropriate security rights.

Alternatively you can click on the **Finish** button in the Billing Wizard and save the bill as a draft bill.

|                | DRAFT 🔊 📧 🗟 🔘                 | UNSEEN         |                  |           | Post    |
|----------------|-------------------------------|----------------|------------------|-----------|---------|
| Dlient         | Abbot and Rankine Pty Limited |                | Draft No.        | 274       | Preview |
| Company        | TBC Financial services Ltd    | Invoice Number | 9901             |           | Report  |
| Person         |                               | Invoice Date   | 30 / 03 / 2006 💌 |           |         |
| osition        |                               |                |                  |           |         |
| Bill To Client | Abbot and Rankine Pty Limited |                |                  |           |         |
| Address        | 75 Warne St                   |                |                  |           |         |
|                |                               |                |                  |           |         |
| 5              |                               |                | 1/ 1/            |           |         |
| Fown           | WELLINGTON                    |                | Services         | 2,000.00  |         |
| State          | NSW .                         |                | Tax              | 200.00    |         |
| Post Code      | 2820                          |                | Total            | 2,208.00  |         |
| Country        |                               |                | 1.222            | 0,000,000 |         |

#### SUBMIT A DRAFT BILL

Once a draft bill is complete, it needs to be submitted for authorisation.

Draft bills can be listed in various ways:

- From the **Bills** tab on the **Client** or **Assignment** page
- From the **Bills** approval list on the **Home Page**
- From **Billing Draft Bills** on the menu.

To submit a bill for authorisation:

- 1. Open the required bill from the **Bills** list.
- 2. Click the **Submit** button from within the page.

# AUTHORISE AND POST A SUBMITTED BILL

To authorise an individual bill:

- 1. Open submitted draft bill or select it from the **Bills** approval list on the **Home Page**.
- 2. Click the green **Authorise** button available within the page.

To post an individual bill:

- 1. Open the authorised bill.
- 2. Click the **Post** button available within the page.

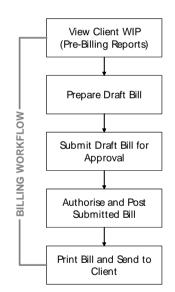

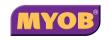

Copyright © 2010 MYOB Technology Pty Ltd (ABN 30 086 760 269) Updated February 2010 All rights reserved

## AE PRACTICE MANAGER BILLING

### **Quick Reference Guide**

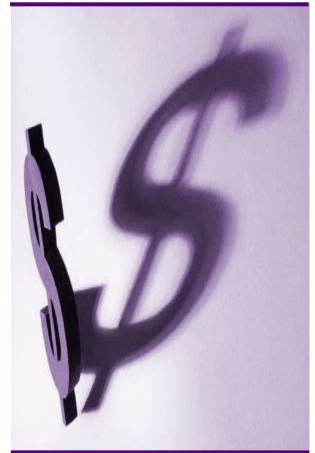

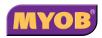

#### DRAFTING A BILL USING THE WIZARD

#### Start the Billing Wizard

You can start the Billing Wizard from a number of locations including:

- The Client page
- The Find Clients page
- Aged WIP page.
- Click the Billing wizard button
  Billing wizard from the Task Bar to open the Stage One Create a Draft Bill window.

#### Stage One – Create a Draft Bill

- 1. Type or select the appropriate details for the following:
  - Company (mandatory)
  - Tax Type
  - **Invoice Number** (the system will allocate a number if you leave this field empty)
  - Invoice Style
  - Invoice Date.

| age One<br>Create a draft bil |                               | Þ |
|-------------------------------|-------------------------------|---|
| lient                         | Abbot and Rankine Pty Limited |   |
| ompany                        | TBC Financial services Ltd    |   |
| equest                        | E                             |   |
| а Туре                        | 1.                            |   |
| yle                           | Remised Bil 🗸                 |   |
| waice Number                  | 9901<br>99 / 03 / 2006 v      |   |

2. Click **Next** to proceed to the next step of the wizard.

#### Stage Two – Add Bill Amounts

- To bill by assignment, click on the Assignment heading and drag it to the top. You can also bill (group by) client or employee or task.
- 2. Click on the field in the **Bill** column for the relevant assignment and enter the amount to be billed against the assignment (excluding GST).

| age Two<br>Add bill amounts              |                    |            |                |           |                 |
|------------------------------------------|--------------------|------------|----------------|-----------|-----------------|
| 🖬 💠 🗐 🗫 🔲 30 / 03 / 2006 💌 🗖             | Prorata allocation |            |                |           |                 |
| Assignment A Client Employee A           | Code 🔺             |            |                |           |                 |
| CodeType 🔺 🛛 Schedule                    |                    |            |                |           |                 |
|                                          | Unposted WIP       | Posted WIP | Write-Off (On) | 81        | Carried Forward |
| bot and Rankine/Accounts (ABBOTRANK/ACC) |                    | 19,217.50  |                | 2,000.00  | 19,217.5        |
| ibot and Rankne/Audit (ABBOTRANK/AUD)    | 200.00             | 7,050.00   |                | stantino) | 5,050.0         |
| Eor, and Ranking(Audir (ABBOTRANG(AUD)   | j 200.00           | j 7,050.00 | I.             | 2,000,00  | ] 5,050.0       |

3. Click **Next** to proceed to the next step of the wizard.

#### Notes:

- You can either double click to prefill the total amount of WIP outstanding, or type in the amount of the Bill you wish to raise.
- You can right-click on an amount line to display a menu containing a range of options consisting of: WIP Inspector, Billing Explanation, Navigate Up/Down, Drill Down, Billing History, Show Field Chooser.
- If you enter an amount in the **Bill** field other than the full WIP amount, the remaining unallocated WIP will be carried forward to be allocated to the next bill.
- You can allocate a write-off by entering an amount into the **Write-Off** column.

#### Stage Three – Create Billing Paragraphs

- 1. The **Print Line Detail** area allows you to select how the billing paragraph text will appear in the invoice.
- To add a new paragraph to your bill, select the existing paragraph line that you want to precede the new line and click the
   Add button.
- 3. Complete the invoice details as required. For example, you can enter free text into the large text area.

| The Arial                  | -8 - A]B/U≣≣≣≣⊟A-9                                        | 0      |        |
|----------------------------|-----------------------------------------------------------|--------|--------|
| Para No                    | Text                                                      | Amount | Tax    |
| Þ 1                        | 25/08/03 - Accountancy - Simon Bache - 2:0 Hrs            | 400.0  | 40.0   |
| 2                          | 30/05/05 - 7 Unspecified Time - Ian Appleby - 30:0<br>Hrs | 1550.0 | 0 155. |
|                            |                                                           |        |        |
| 3<br>5/06/03 - Accountancy | - Smon Bache - 20 He                                      | 50.0   | 0 5.   |
|                            | Total Debusements                                         | 50.0   |        |

4. Click **Next** to proceed to the next step of wizard.

#### Stage Four – Set Billing Address

1. Select the required **A/Type** (address type) for the bill.

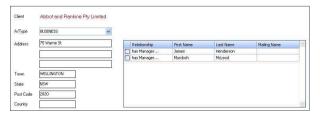

2. Click **Next** to proceed to the next step of wizard.